To install a Security Certificate issued by the Morenci Certificate Authority (CA)

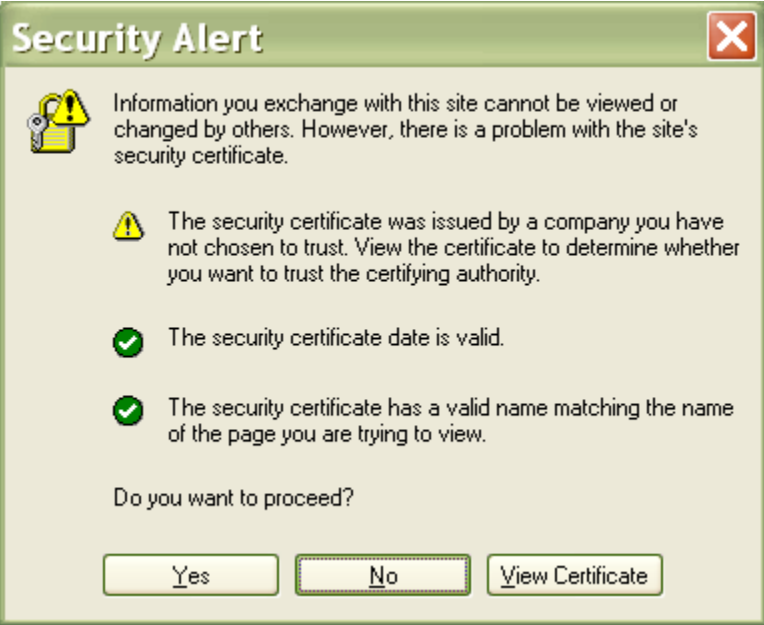

Click View Certificate

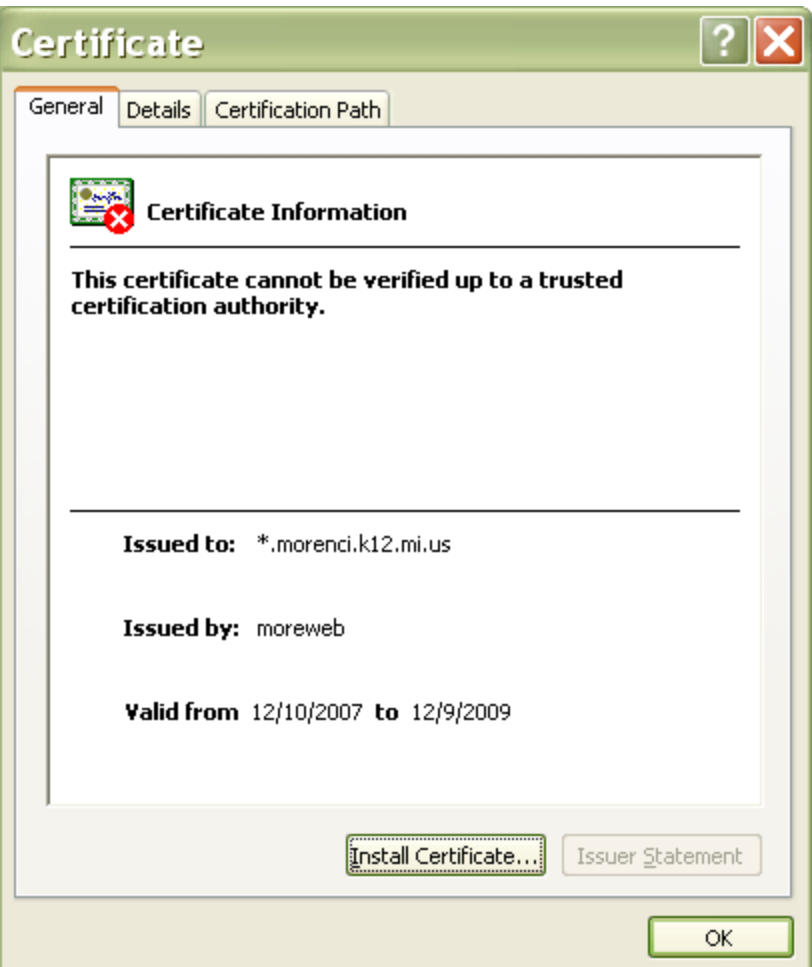

Click Install Certificate Click Next on the Certificate Import Wizard

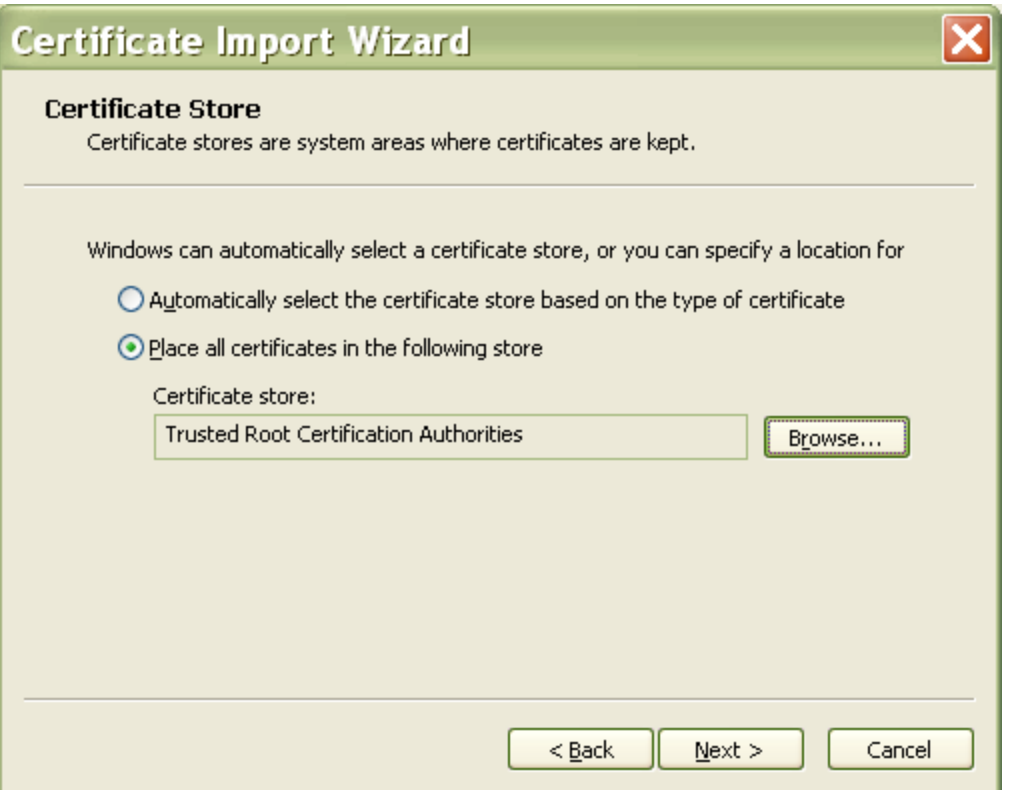

Select the "Place all certificates in the following store" option and then click the Browse button and select the "Trusted Root Certification Authorities" store. Click Next.

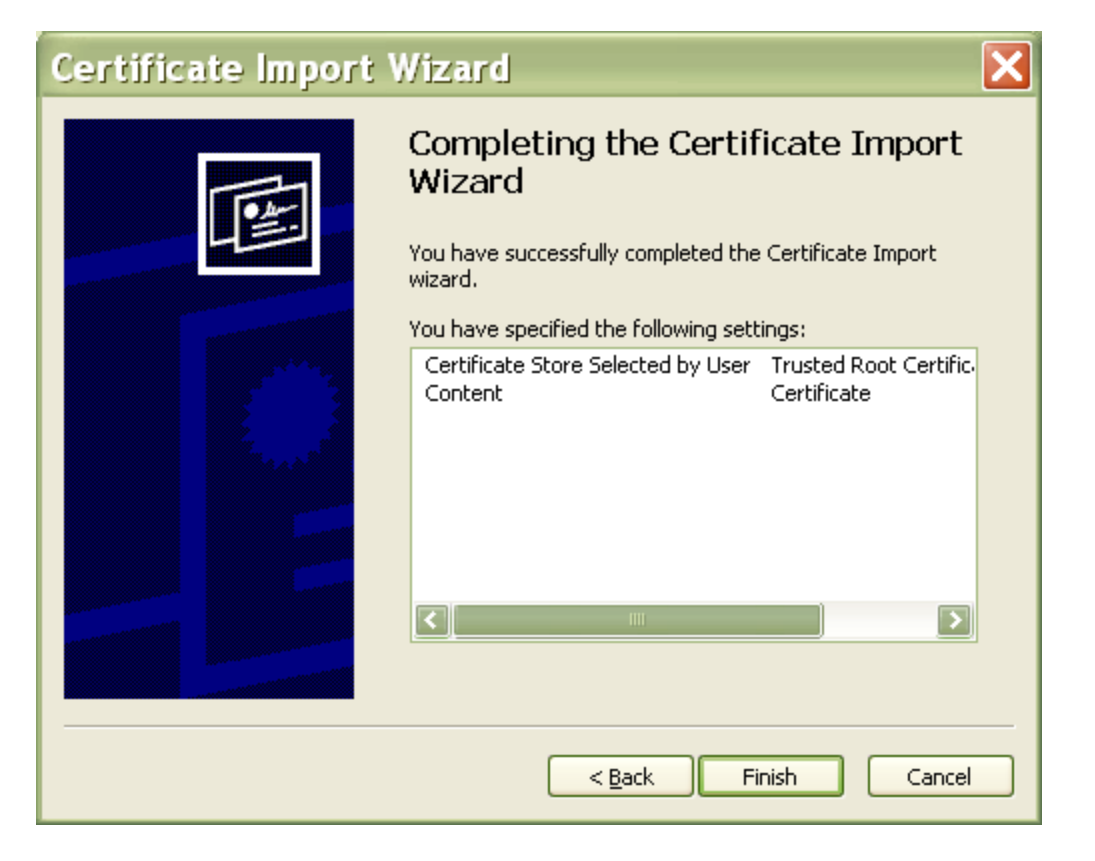

## Click Finish

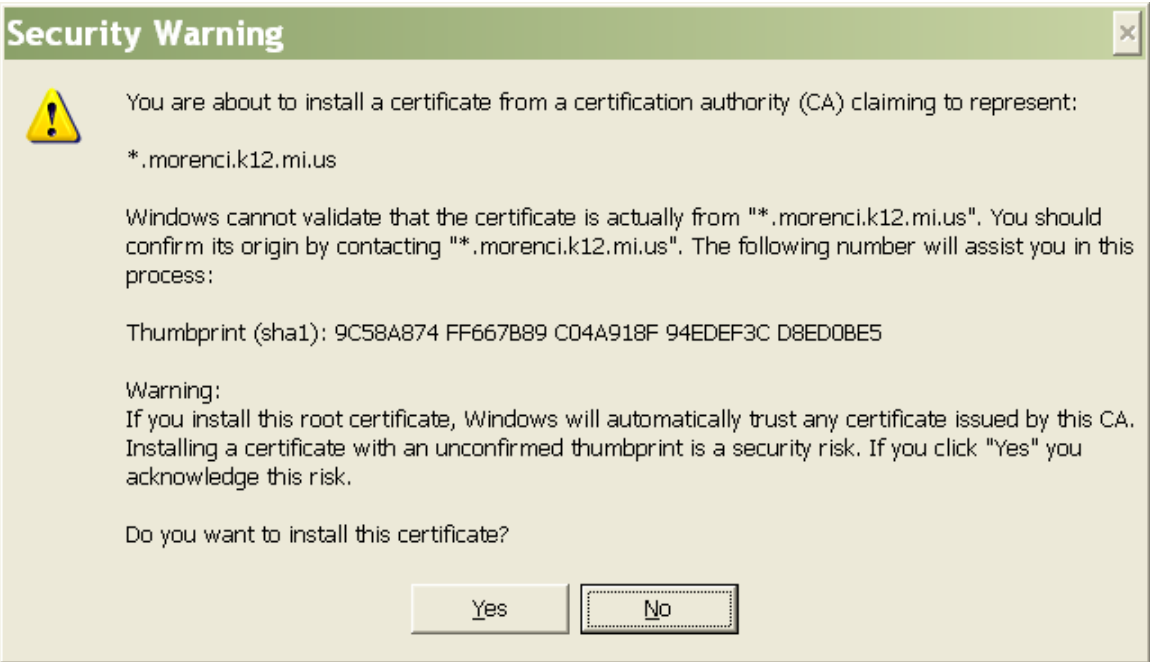

Click Yes to this message.